#### 三熊会パソコン同好会(2018年度第3回) 2018.05.14 J.Katoh

(2016年度第7回) 2016.07.11 の復習

### ワードで画像や図形を自由に操作する方法

- Ⅰ.ページに配置した画像を自由なサイズ、自由な位置に配置する方法。
- 1.ワードで画像・図の挿入
	- 1)挿入したい位置にあらかじめカーソルを置く。
	- 2)「挿入」タブを選択、図の項目の「画像」から挿入したい画像・図の記録されているフォルダから 必要とする画像・図を選択し、挿入する。

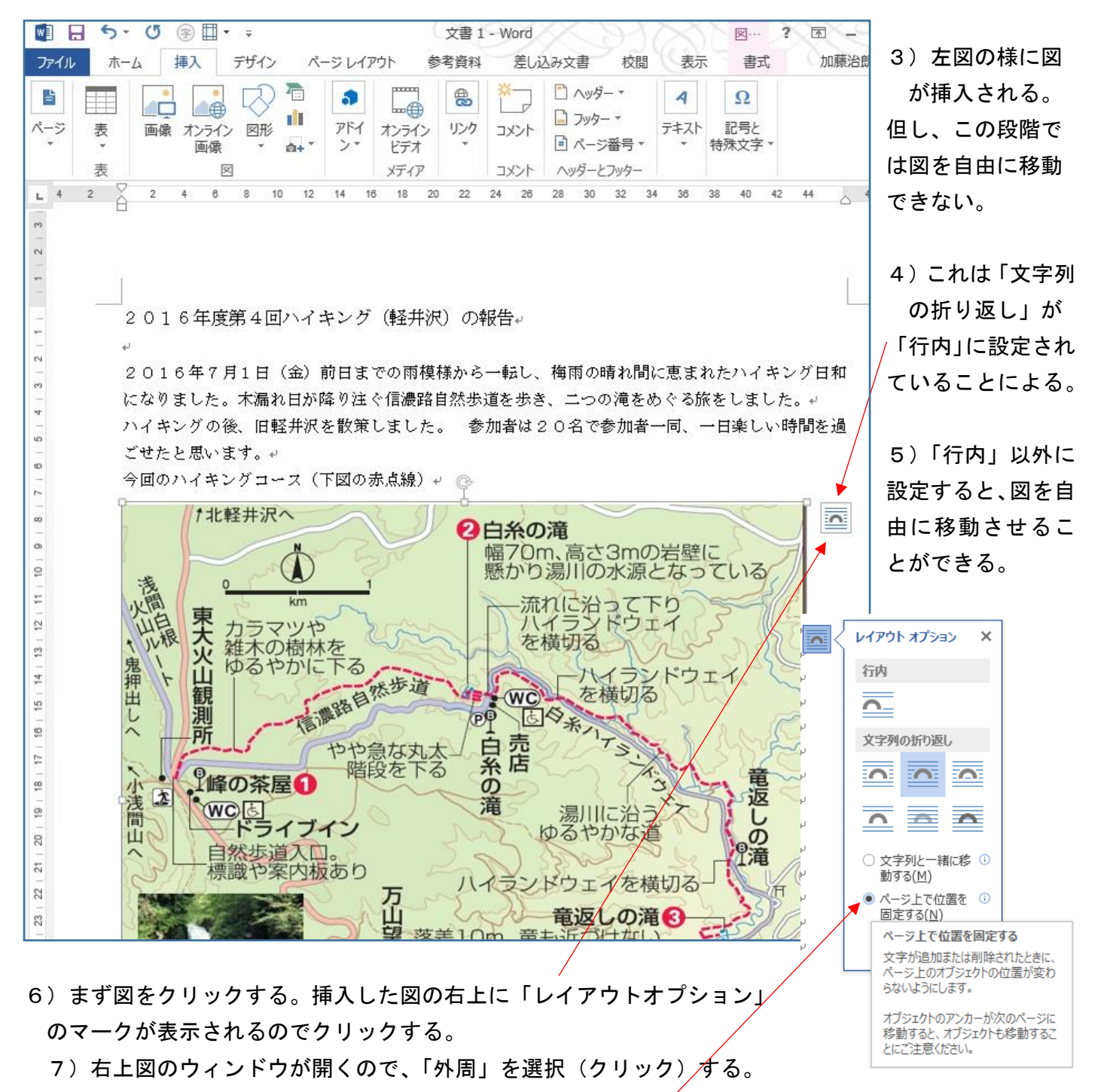

- 8)"ページ上での位置を固定する"に黒マークを入れる。(重要)
- 9) これで、図を自由に移動させることが出来る。
- 2.図・画像のサイズ変更
	- 1)まず図をクリックする(図を選択すると図の四方に〇が表示されて図が選択されていることを示す) 図の右下の〇にカーソルを合わせ(カーソルが い」に変わる)、クリックしたまま、必要なサイズ に縮小(拡大)する。
	- 2)図をクリックして選択した後、図の中央付近でクリックしたまま必要な位置に移動する。

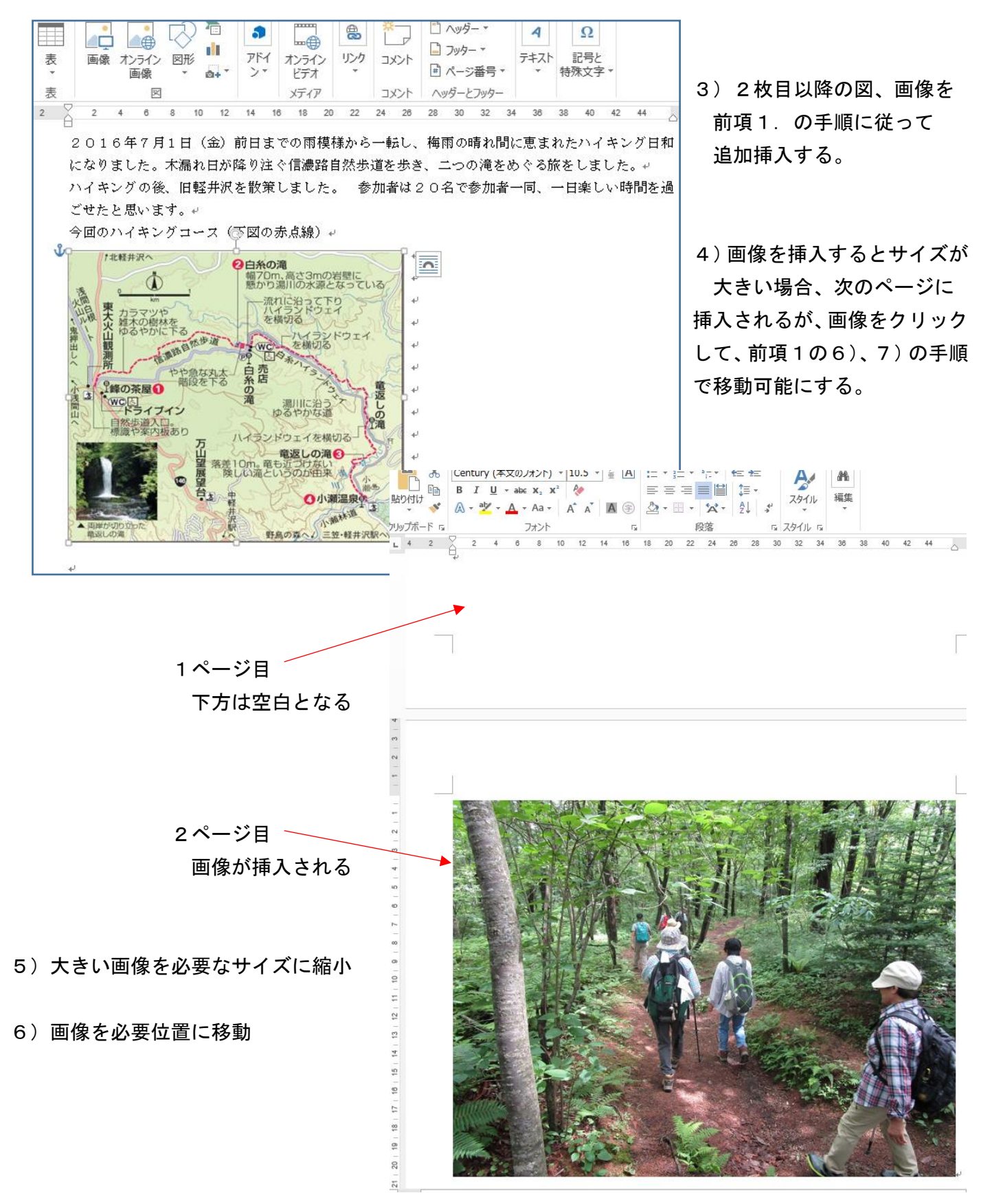

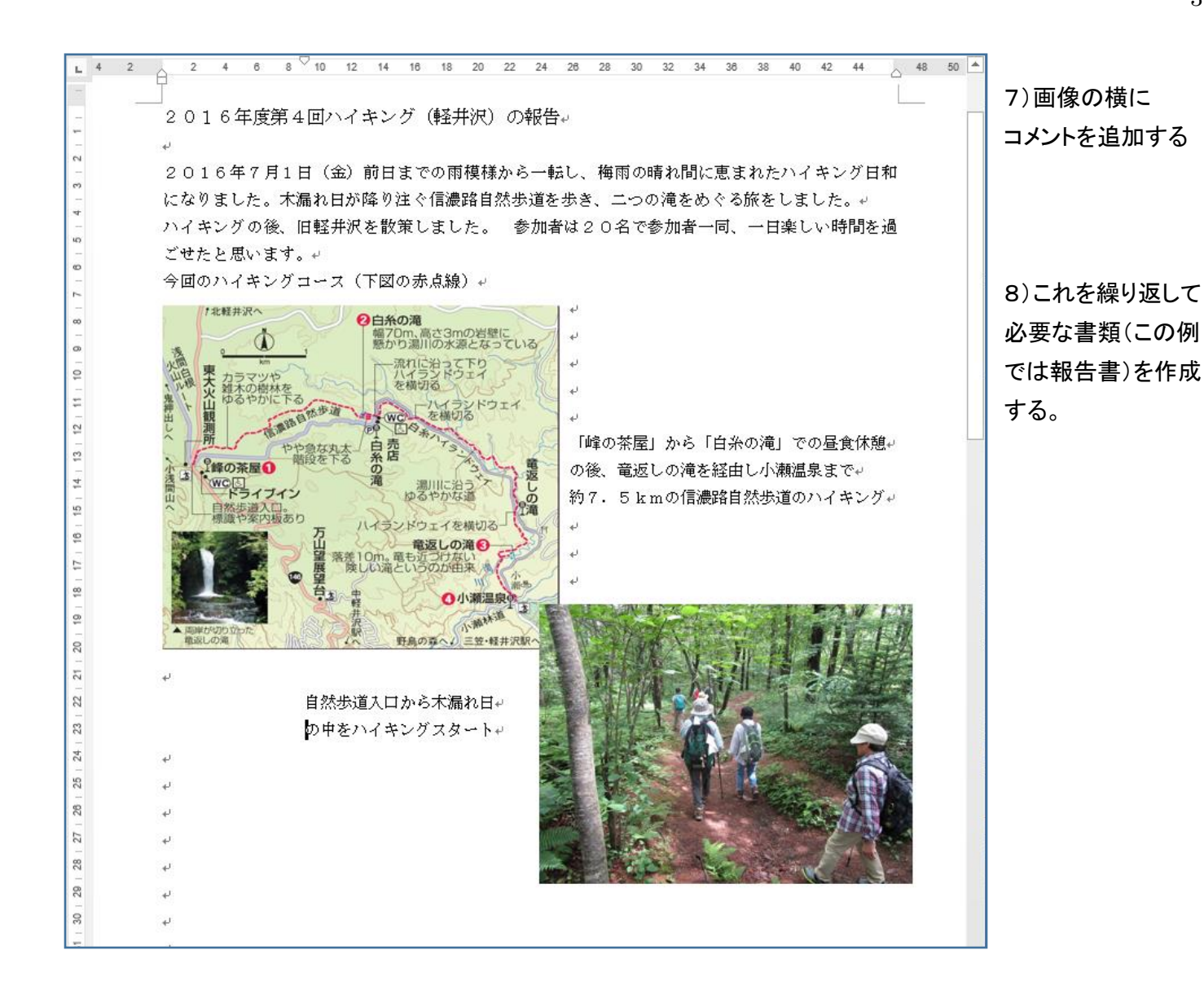

Ⅱ.画像の一部切り抜き(トリミング)、重ねた時の前面・背面の切り替え方法

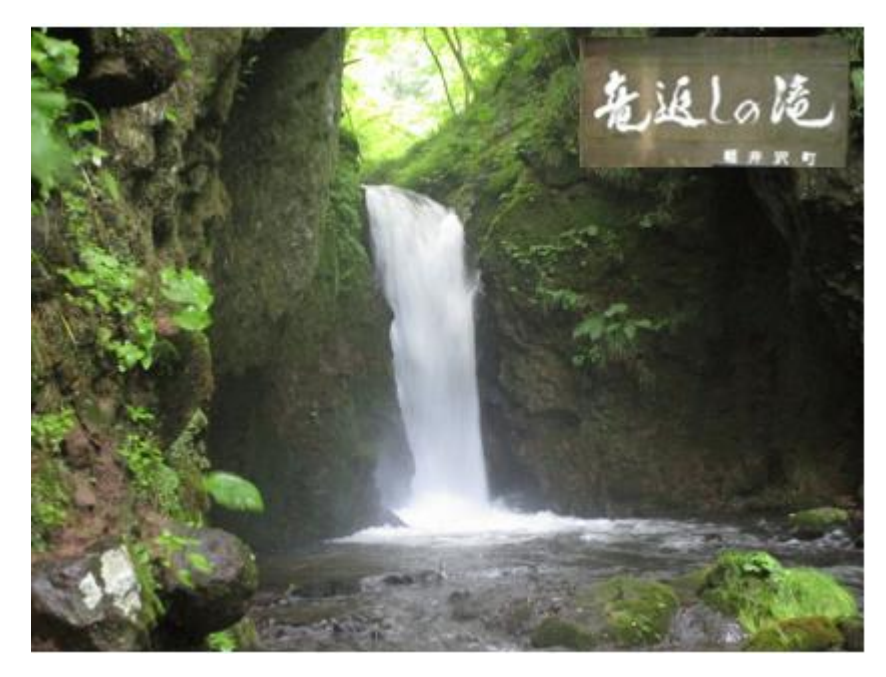

1. 滝の写真と看板を組み合わせて 左図のような画像にする方法。

# 1)必要な画像を挿入し、自由に移動、サイズを設定する。(前述のⅠの1項、2項を参照)

2)続いてトリミングする画像も同様に挿入する。

3)トリミングする画像を選択、「書式」タブを選ぶ

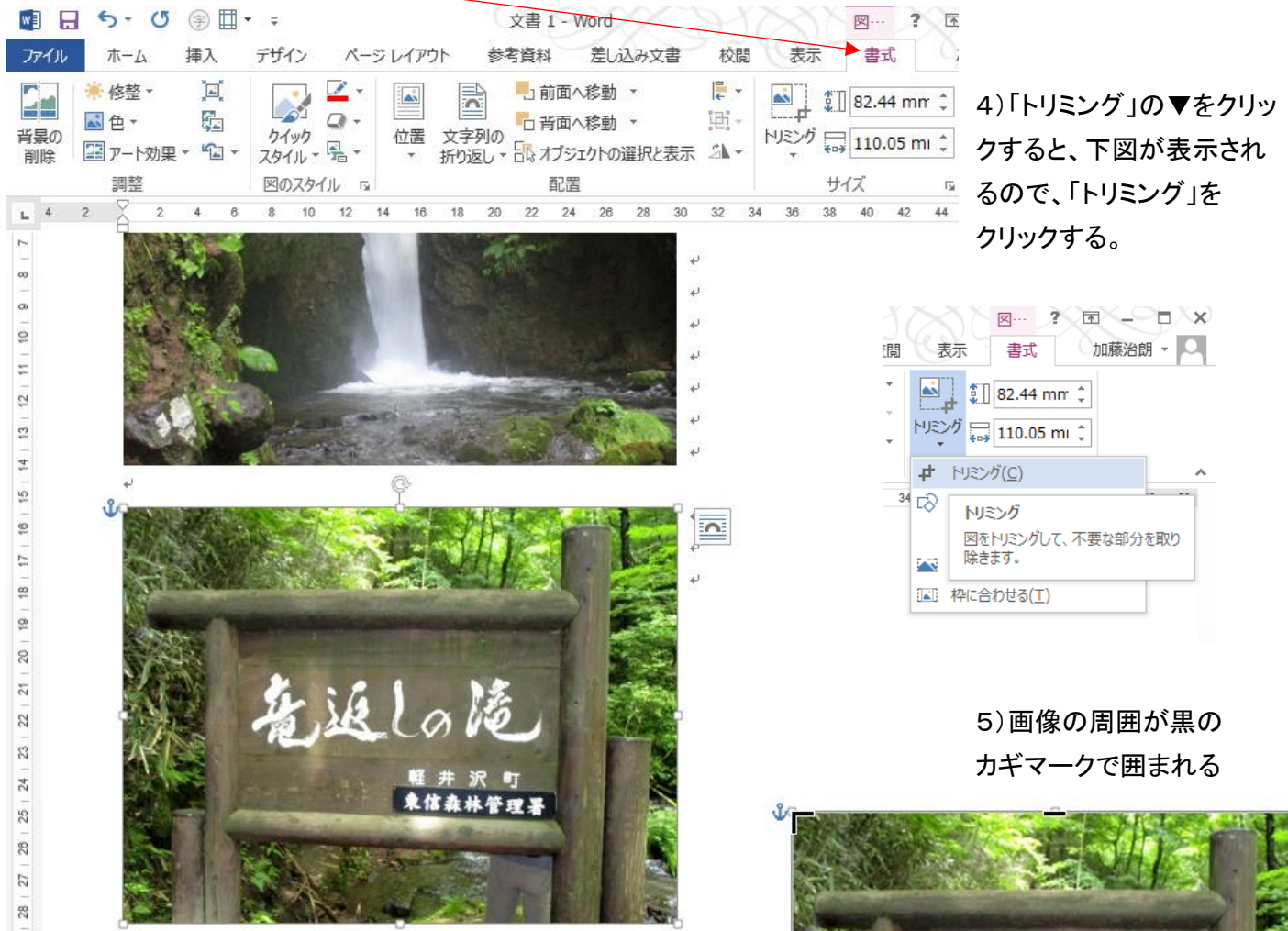

6)左右上下のカギマークをカーソルで移動させ、必要な画像の 範囲を指定し、Enter を押すと、周囲がトリミングされた画像と なる。

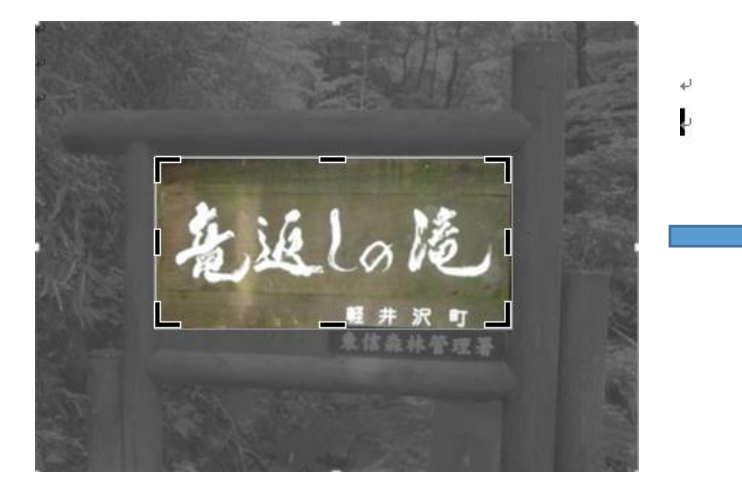

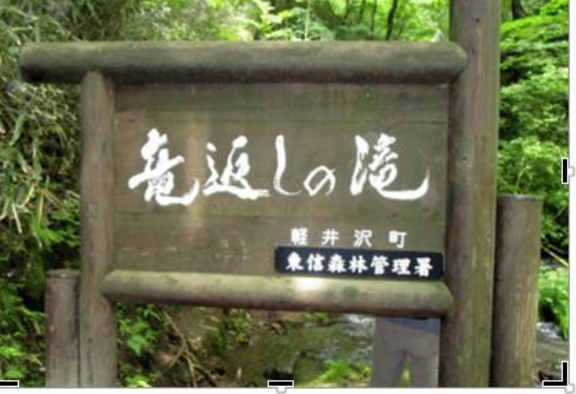

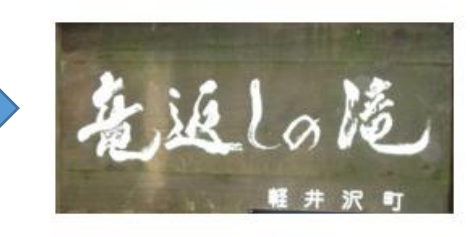

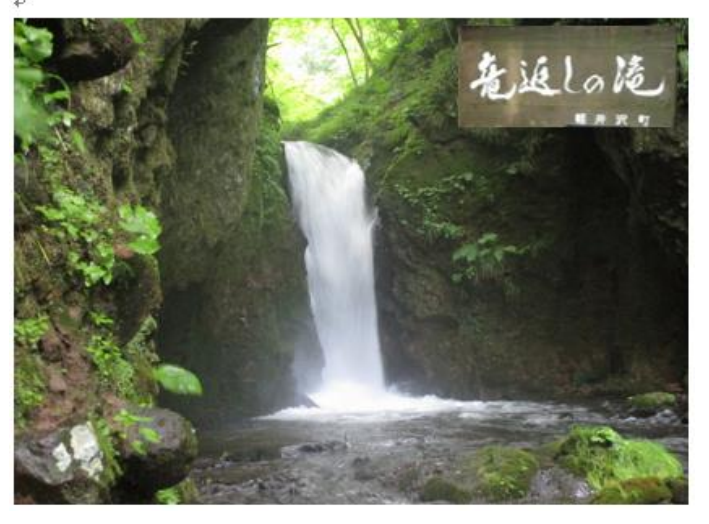

7)切り抜かれた画像のサイズを決定し、重ねる画像の 位置に移動する。

この例では看板の画像を、滝の画像の後に挿入した ので、滝の画像の前面に表示された。 もし、看板が先に挿入されていると今の方法では、 滝の画像の背面に隠れてしまう。

左下の図の例を参照。

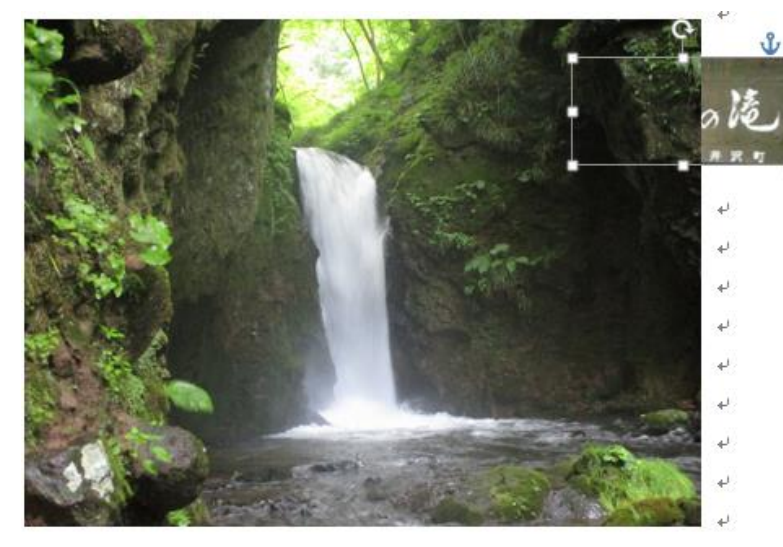

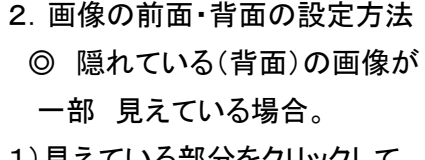

1)見えている部分をクリックして、 画像を選択する。

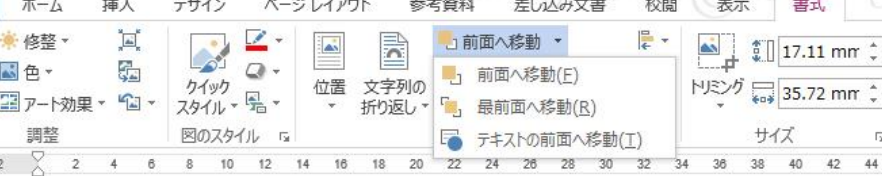

2)「書式」タブの「配置」の項目から 「前面へ移動」の▼をクリックし、 「最前面へ移動」をクリックすると 看板の画像が前面に表示される

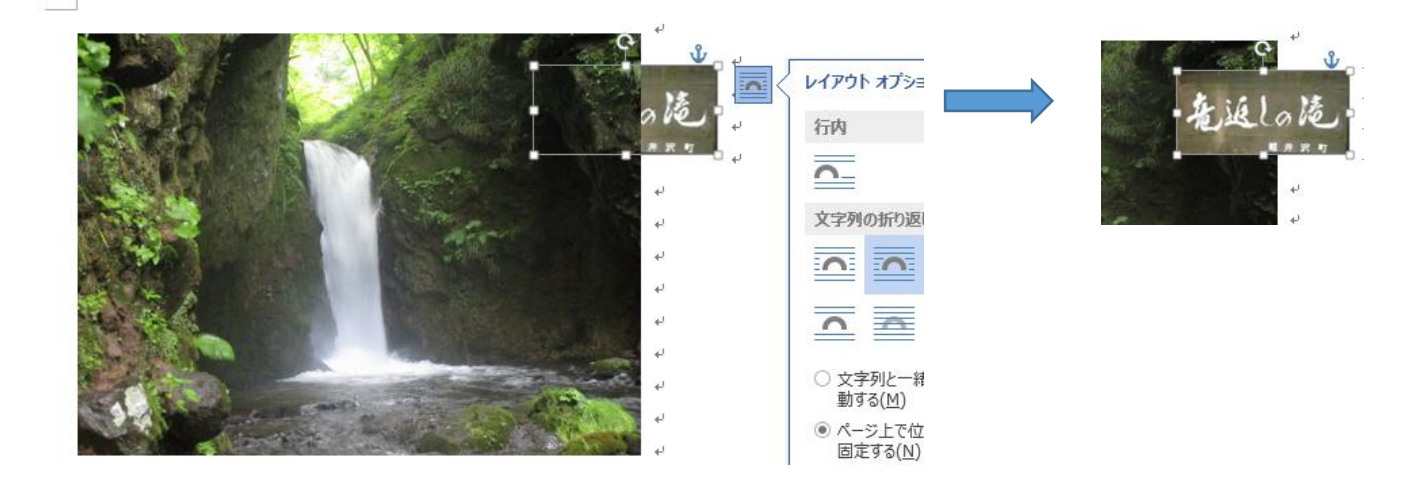

## ◎隠れている(背面)の画像が見えない場合

1)前面になっている画像を選択する。

2)「書式」タブの「配置」の項目から「背面へ移動」の▼をクリックし、「最背面へ移動」をクリックすると 滝の画像が背面になり、看板の画像が前面に表示される

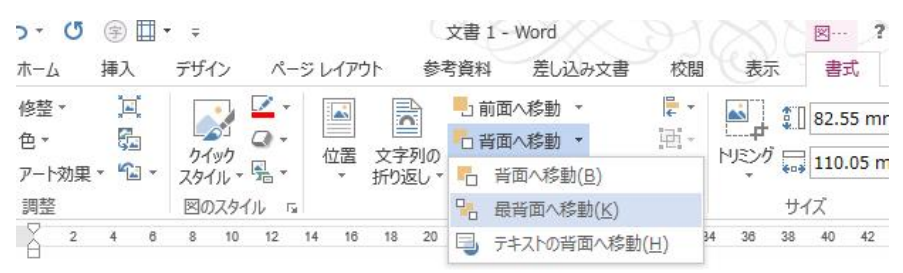

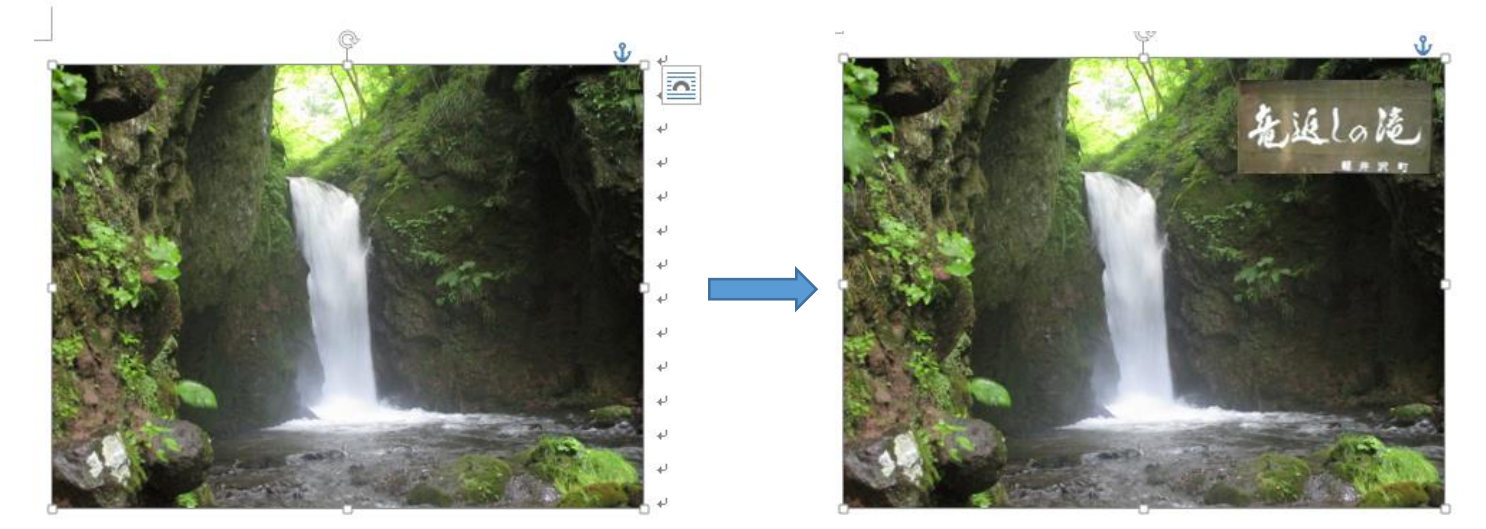

Ⅲ.画像を図形に合わせてトリミングする方法。 <2015年度第10回(2015.08.24)のテキスト参照>

## 1、写真の切り抜き方法(エクセル、ワードとも同様に可能)

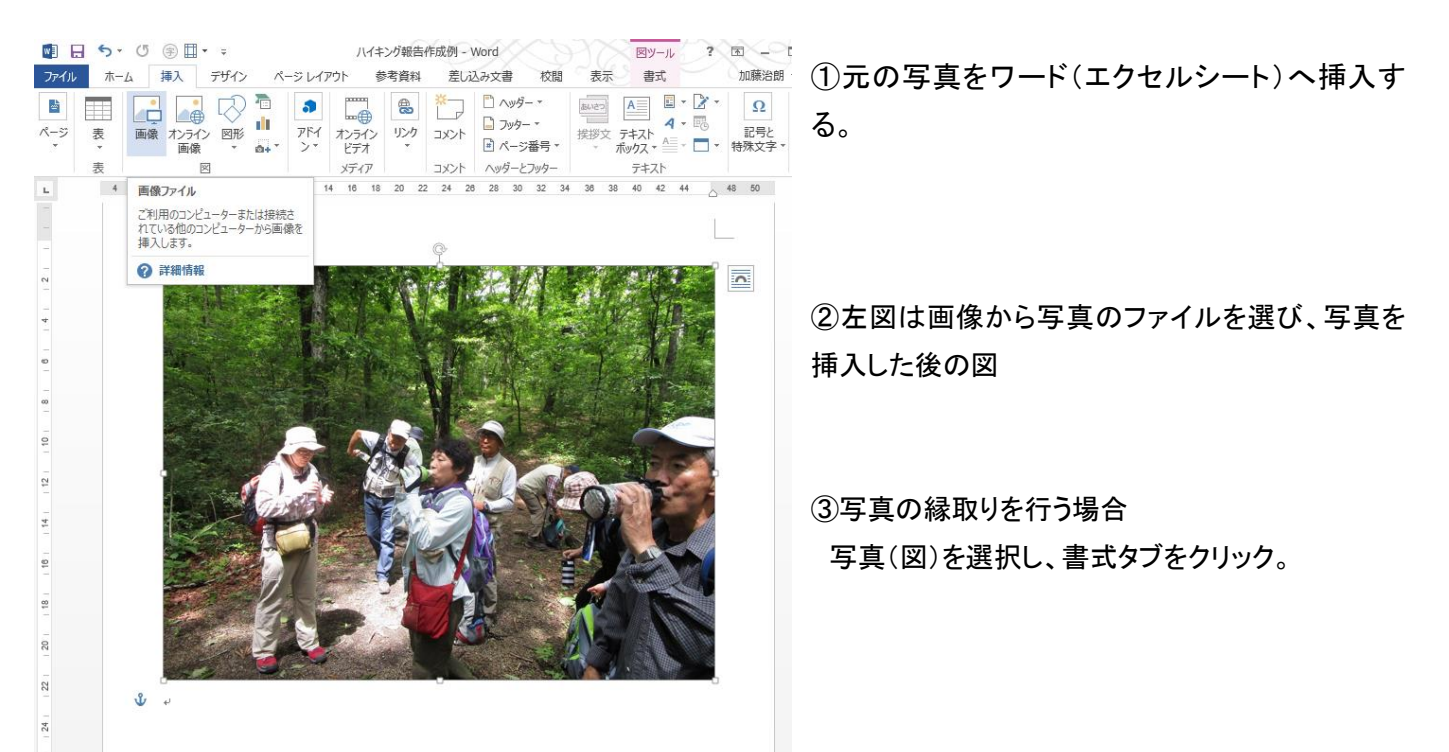

④「図のスタイル」の項目の「クイックスタイル」の▼  $\Pi$   $\Box$  5 · (5  $\textcircled{m}$  · : ハイキング報告作成例 - Word  $R_y - h$ 校閲 表示 書式 ファイル ホーム 挿入 デザイン ページレイアウト 参考資料 差し込み文書 加藤治朗 - $\begin{array}{|c|c|c|c|c|}\n\hline\n\text{F} & \text{Al} & \text{128.94 m}\n\end{array}$ をクリックすると、左図のような各種の縁取りが表示 ·<br>著 修整。  $\left[\underline{\mathbf{m}}\right]$ 4 ● 本 - 国 - 『西 - 『 - 国 - 『 - 11| 128.94 mi - 』<br>94ック - 位置 文字列の<br>スタイル・吗。 - 折9週レ・日、オブジェクトの選択と表示 - N-2-グ La | 171.91 mi - 1 区色· .<br>6-当星の 图 7-M课 · 编 · される。 削除 調整 サイズ  $\begin{array}{c|c|c|c|c|c} \hline \rule{0mm}{3mm} & \rule{0mm}{3mm} & \rule{0mm}{3mm} & \rule{0mm}{3mm} & \rule{0mm}{3mm} \end{array} \hspace{1mm} \begin{array}{c|c|c|c} \hline \rule{0mm}{3mm} & \rule{0mm}{3mm} & \rule{0mm}{3mm} & \rule{0mm}{3mm} \end{array} \hspace{1mm} \begin{array}{c|c|c|c} \hline \rule{0mm}{3mm} & \rule{0mm}{3mm} & \rule{0mm}{3mm} & \rule{0mm}{3mm} \end{array} \hspace{1mm} \begin{array}{$  $10032$  34 36 38 40 42 44 48 50 سدا  $\equiv$  $\hat{\mathbf{L}}$ *<u>AND POD POD </u>* 30 ⑤必要な縁取りをクリックして選択する。  $\overline{\mathbf{A}}$ **Allen der der der**  $\overline{\phantom{a}}$ 四  $\mathbf{C}$ N ⑥楕円、ぼかしを選択すると下図のようになる。  $\sim$ P أتسمه  $\sim$ أكدك e  $\overline{2}$  $5 - (5 + 1)$  $W1$ ハイキング朝告作成例 - Word  $B\rightarrow$  $2$ ホーム 挿入  $\mp$ HA ページレイアウト 参考資料 差し込み文書 校開 表示 書式  $h$ n ファイル  $\frac{1}{\frac{1}{2}}$   $\frac{1}{\frac{1}{2}}$   $\frac{1}{28.94 \text{ m} \cdot \frac{1}{2}}$ DO C 图 图 b前面へ移動 ·  $\overline{\text{Im}}^{\text{e}}$ ☀ 修整 ▼ 44 当早の 削除 調整  $\begin{array}{|c|c|c|c|c|}\hline \textbf{1} & \textbf{2} & \textbf{3} & \textbf{5} \\ \hline \textbf{2} & \textbf{1} & \textbf{2} & \textbf{3} & \textbf{1} \\ \hline \textbf{3} & \textbf{1} & \textbf{2} & \textbf{3} & \textbf{1} & \textbf{1} \\ \hline \textbf{4} & \textbf{1} & \textbf{2} & \textbf{3} & \textbf{1} & \textbf{1} \\ \hline \textbf{5} & \textbf{1} & \textbf{1} & \textbf{1} & \textbf{1} & \textbf{1} &$ サイズ  $\mathbf{a}$  $\mathbf{L}$  :  $26$   $28$   $30$   $32$   $34$   $36$   $38$   $40$   $42$   $44$   $48$   $50$  $\frac{1}{2}$  $\equiv$  $\mathbf{L}$ **Alle parties**  $\square$   $\odot$ **AMP**  $\overline{\mathbf{D}}$  $\blacksquare$ r  $\sim$  $\overline{9}$  $\frac{1}{2}$ **E**  $\frac{1}{10}$  $\frac{8}{18}$ 2、他の形で切り抜く場合  $\overline{20}$  $\overline{\mathbb{Z}}$ ハイキング報告作成例 - Word **MA** (5 国· 三 図ツール ページレイアウト 参考資料 差し込み文書 校閲 表示 書式 加藤治朗 · ファイル 挿入 デザイン #ル デザイン ページレイアウト 参考資料 - 是し込み文書 校閲<br>- 「国」 - 「国」 - 「国」 - 「司」 - 「司」 - 『『<br>- 『石」 - 「国」 - 「国」 - 「百画へ移動 - 国」 -<br>- 「別果 - 句」 - 「クイル - 兄」 - 「国」 - 「百画」 - 「百両へ移動 - 国」 -<br>- 「国のスタイル F」 - 「「アンカイル」 - 「国) - 「国」 - 「国」 - 「国」 - 「「国」 - 「「「」」 - $\frac{1}{2}$   $\frac{1}{2}$   $\mathbb{R}$ **トリミング ニュ 171.91 mi :** 貼り付け クリップボード ①写真(図)を選択し、「書式」タブをクリッ  $\pm$  NISM $f(C)$ ■ 図形に合わせてトリミング(S) ▶ 四角形 ク、「サイズ」の項目の「トリミング」の▼をク 縦横比(A)  $\overline{1}$ ·<br>※ 塗りつぶし(L) 基本図形 [二] 枠に合わせる(I) リックする。 OOOTLACOOD プロック矢印 10000000000000  $@>{\bullet} @>{\bullet}>>>> @{}\cup @{}\in \mathcal{B}$  $0.56$ ②「図形に合わせてトリミング」を選択し、 数式図形  $\div = \otimes \div \equiv \mathcal{B}$ 切り抜く図形をクリックする。 フローチャート  $\begin{array}{c} \textbf{10}\!\diamond\!\textbf{0}\textbf{1}\textbf{1}\textbf{0}\!\Rightarrow\!\textbf{0}\!\in\!\textbf{1}\!\textbf{0} \end{array}$  $\circ \circ \Box \Box \otimes \oplus \underline{\mathsf{X}} \bullet \Delta \Diamond \Box \Box$ QUEQ 星とリボン 吹き出し ③例えば「くも」型をクリックする。**ACANABARQQQQ** OH OH OK C  $30$ 日目  $\frac{1}{2}$ 

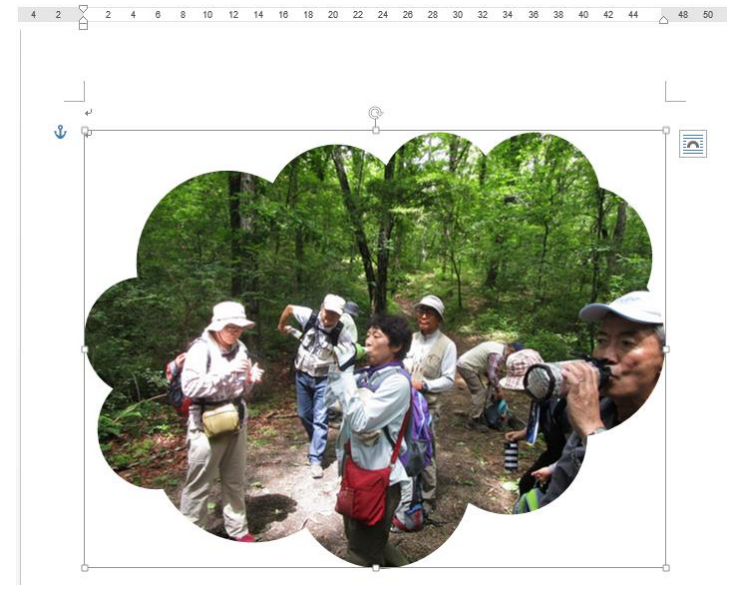

④左図のようなくも型で切り抜かれた写真となる。

⑤更に、雲型の周辺への飾り(ぼかしなど)を行う場合

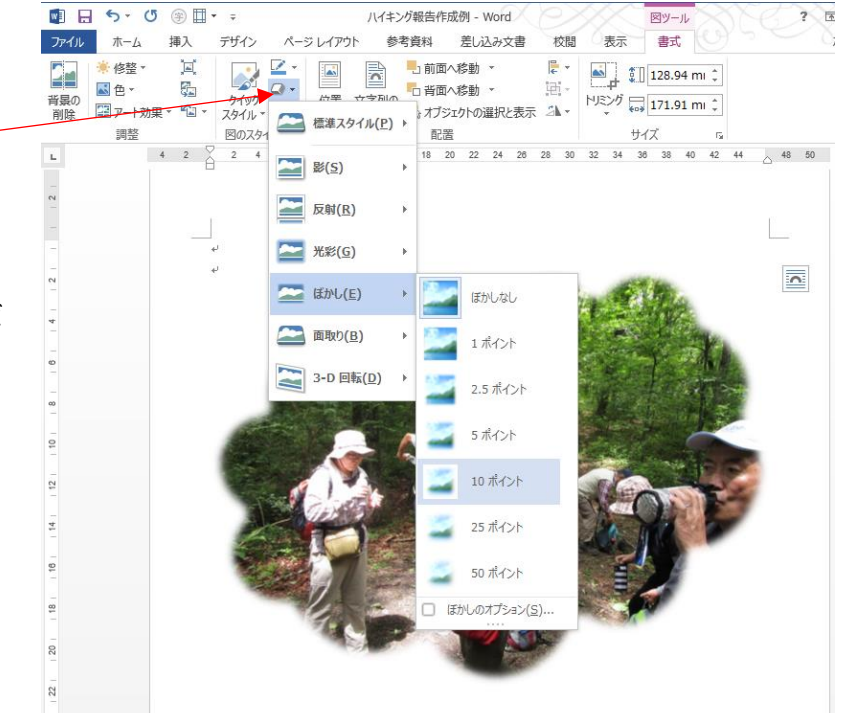

⑥写真を選択して、「書式」タブをクリックする。

⑦「図のスタイル」項の「図の効果」の▼を クリックする。

⑧「ぼかし」を選択、ぼかしの度合い(例えば 10ポイント)を選択すると、右図のようにくも型 の周囲にぼかしが入る。

⑨「ぼかし」以外の効果も各種の適用ができる ので、試してみてください。